# **CycleOps Virtual Training Quickstart Guide**

### 1. DOWNLOAD

Download and install PowerAgent software from [www.cycleops.com/software](http://www.cycleops.com/software)

### 2. ADD NEW USER

Add a new user by selecting File | New | Add user. Be sure to create a Virtual Training login and password.

### 3. DOWNLOAD/INSTALL

Download and install Virtual Training desktop application from [www.virtualtraining.cycleops.com](http://www.virtualtraining.cycleops.com/)

### 4. PREVIEW ROUTES

Preview and download desired routes in Virtual Training and start riding!

### 1. DESCARGAR

Descargue e instale el software PowerAgent desde [www.cycleops.com/software](http://www.cycleops.com/software)

### 2. ADD NEW USER (AÑADIR NUEVO USUARIO)

Agregue un usuario nuevo, seleccionando File | New | Add user (Archivo | Nuevo | Agregar usuario). Asegúrese de crear un nombre de usuario y contraseña de Virtual Training.

### 3. DESCARGAR/INSTALAR

Descargue e instale la aplicación de escritorio Virtual Training desde [www.virtualtraining.cycleops.com](http://www.virtualtraining.cycleops.com/)

### 4. VISTA PRELIMINAR DE RUTAS

Previsualice y descargue las rutas deseadas en Virtual Training y comience a rodar.

### 1. TELECHARGEMENT

Téléchargez et installez le logiciel PowerAgent à l'adresse [www.cycleops.com/software](http://www.cycleops.com/software)

### 2. AJOUT D'UN NOUVEL UTILISATEUR

Ajoutez un nouvel utilisateur en sélectionnant Fichier | Nouveau | Ajouter un utilisateur. Créez un identifiant et un mot de passe Virtual Training.

### 3. TELECHARGEMENT/INSTALLATION

Téléchargez et installez l'application de bureau Virtual Training à l'adress[e www.virtualtraining.cycleops.com](http://www.virtualtraining.cycleops.com/)

### 4. PREVISUALISATION DES ITINERAIRES

Prévisualisez et téléchargez les itinéraires de votre choix dans Virtual Training. Et maintenant, c'est à vous. Bon entraînement !

## 1. DOWNLOAD

Laden Sie die PowerAgent-Software von [www.cycleops.com/software](http://www.cycleops.com/software) herunter und installieren Sie sie.

### 2. NEUEN BENUTZER HINZUFÜGEN

Fügen Sie einen neuen Benutzer hinzu, indem Sie Datei | Neu | Benutzer hinzufügen auswählen. Sie müssen eine Anmeldung und ein Passwort für Virtual Training erstellen.

#### 3. HERUNTERLADEN/INSTALLIEREN

Laden Sie die Virtual Training-Desktopanwendung von [www.virtualtraining.cycleops.com](http://www.virtualtraining.cycleops.com/) herunter und installieren Sie sie.

### 4. VORSCHAU DER ROUTEN

Laden Sie die gewünschten Routen in Virtual Training herunter, installieren Sie sie und beginnen Sie mit der Fahrt!

### 1. DOWNLOAD

Scarica e installa il software PowerAgent da [www.cycleops.com/software](http://www.cycleops.com/software)

### 2. AGGIUNGI NUOVO UTENTE

Aggiungi un nuovo utente selezionando File | New | Add user [File | Nuovo | Aggiungi utente] Attenzione: creare un accesso e una password Virtual Training

### 3. DOWNLOAD/INSTALLAZIONE

Scarica e installa l'applicazione desktop Virtual Training da [www.virtualtraining.cycleops.com](http://www.virtualtraining.cycleops.com/)

### 4. ANTEPRIMA DELLE STRADE

Previsualizza e scarica le strade desiderate in Virtual Training e inizia a pedalare!

### 1. DOWNLOAD

Download de PowerAgent-software op [www.cycleops.com/poweragent](http://www.cycleops.com/poweragent) en installeer het programma.

### 2. NIEUWE GEBRUIKER TOEVOEGEN

Selecteer Bestand | Nieuw | Gebruiker toevoegen om een nieuwe gebruiker toe te voegen. Zorg ervoor dat u een gebruikersnaam en een wachtwoord aanmaakt voor de Virtuele Training.

#### 3. DOWNLOADEN/INSTALLEREN

Download en installeer de toepassing voor de Virtuele Training op [www.virtualtraining.cycleops.com.](http://www.virtualtraining.cycleops.com/)

### 4. VOORBEELD VAN DE ROUTES

Bekijk voorbeelden en download de gekozen routes in de virtuele training en start met fietsen!

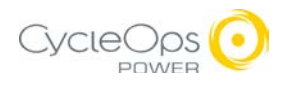